# **Embedded Computer User Manual**

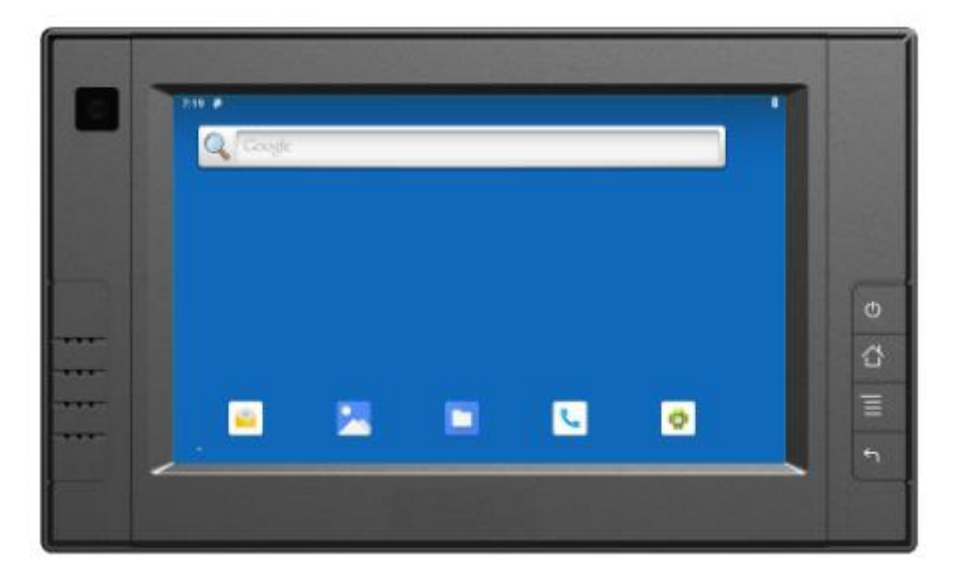

## **Safety maintenance:**

Please maintain your system properly to make sure its service life and reduce the damage risk.

- It should avoid the humidity and extreme temperature when being used.
- Avoid prolonged exposure of the unit to direct sunlight or strong ultraviolet light.
- Do not drop the unit or let it be in any place with severe shock / vibration.
- Please avoid the collision as the LCD screen is very easy to be scratched. Do not use any sharp object to touch the screen.
- To clean the outside fuselage, please turn off the power, unplug the power cord, scrub / wipe with slightly damp soft cloth. When cleaning the screen, please wipe with the lint free soft cloth.
- Never attempt to disassemble or repair the machine, otherwise the unit may be damaged.
- Do not place your unit or accessories together with other flammable liquids, gases, or other explosive materials, to avoid danger.
- Please unplug the power plug and remove the built-in battery if long-term no-use, or thunder weather.

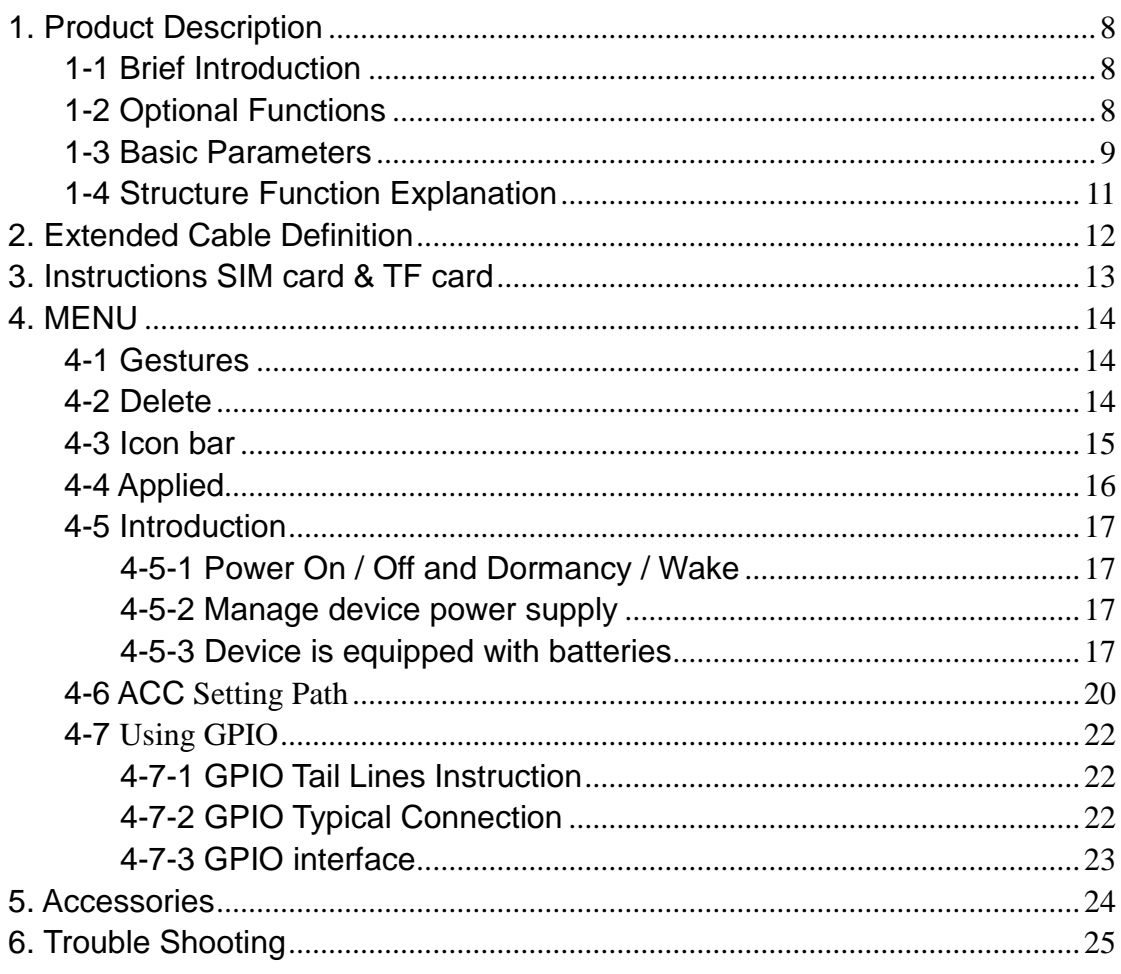

### **Content**

## <span id="page-3-0"></span>**1. Product Description**

## <span id="page-3-1"></span>**1-1 Brief Introduction**

- ◆ 7" 16:9 Digital touch wide screen, 800×480 physical resolution, with rich colors;
- ◆ Comply with IP 64 Waterproof Standard;
- ◆ Android 9.0 operation system;
- Micro SD (TF) card storage, making the data reading reliable and daily expansion convenient.
- ◆ Speaker, Microphone

## <span id="page-3-2"></span>**1-2 Optional Functions**

- ◆ GPS (external / built-in)
- $\blacklozenge$  Wi-Fi 802.11 b/g/n/ac (built-in)
- $\triangleleft$  4G (built-in)
- $\blacklozenge$  Bluetooth 5.0 (built-in)
- ◆ CAN bus×2
- ◆ 2200mAh Li-ion battery (built-in)

## <span id="page-4-0"></span>**1-3 Basic Parameters**

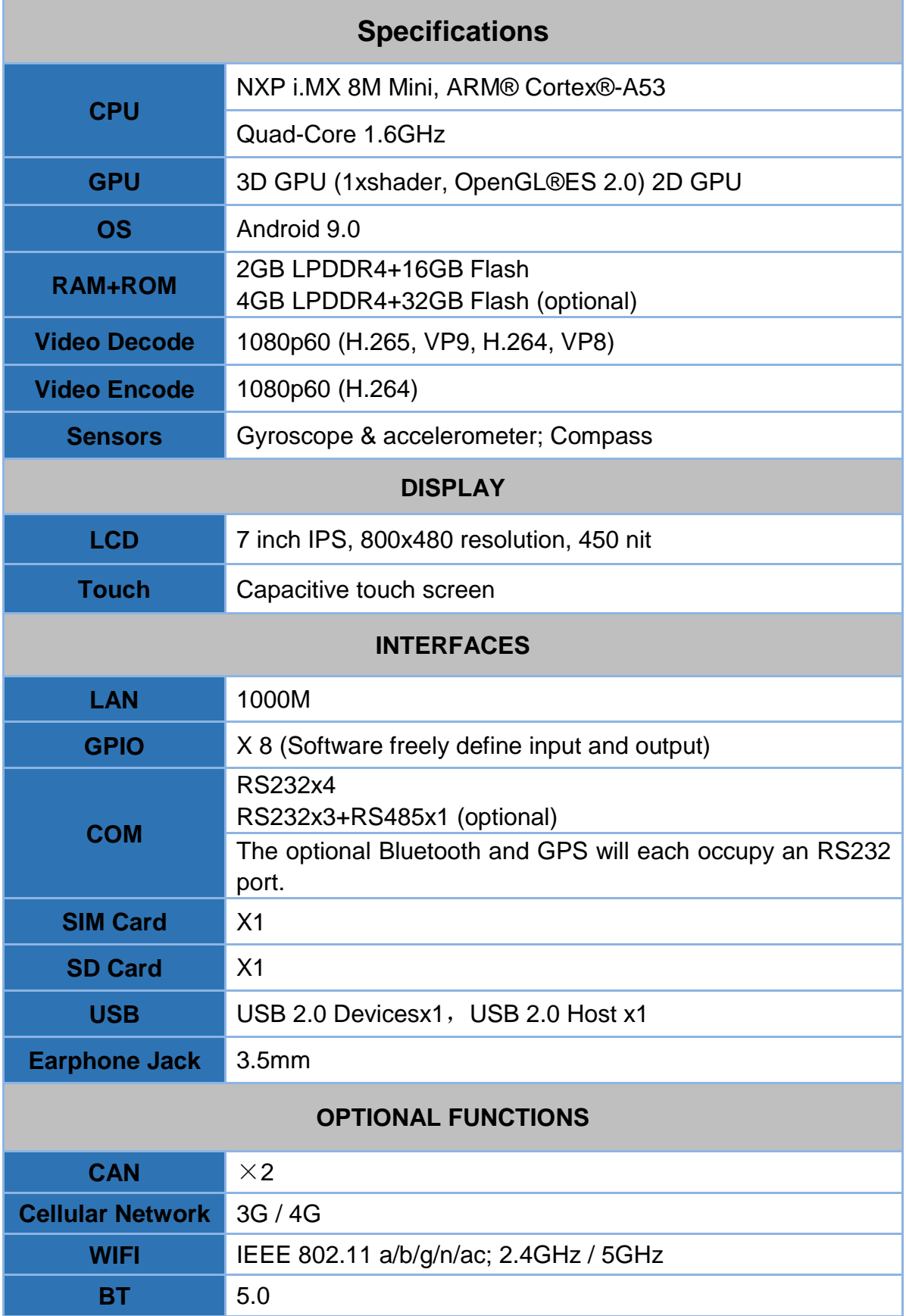

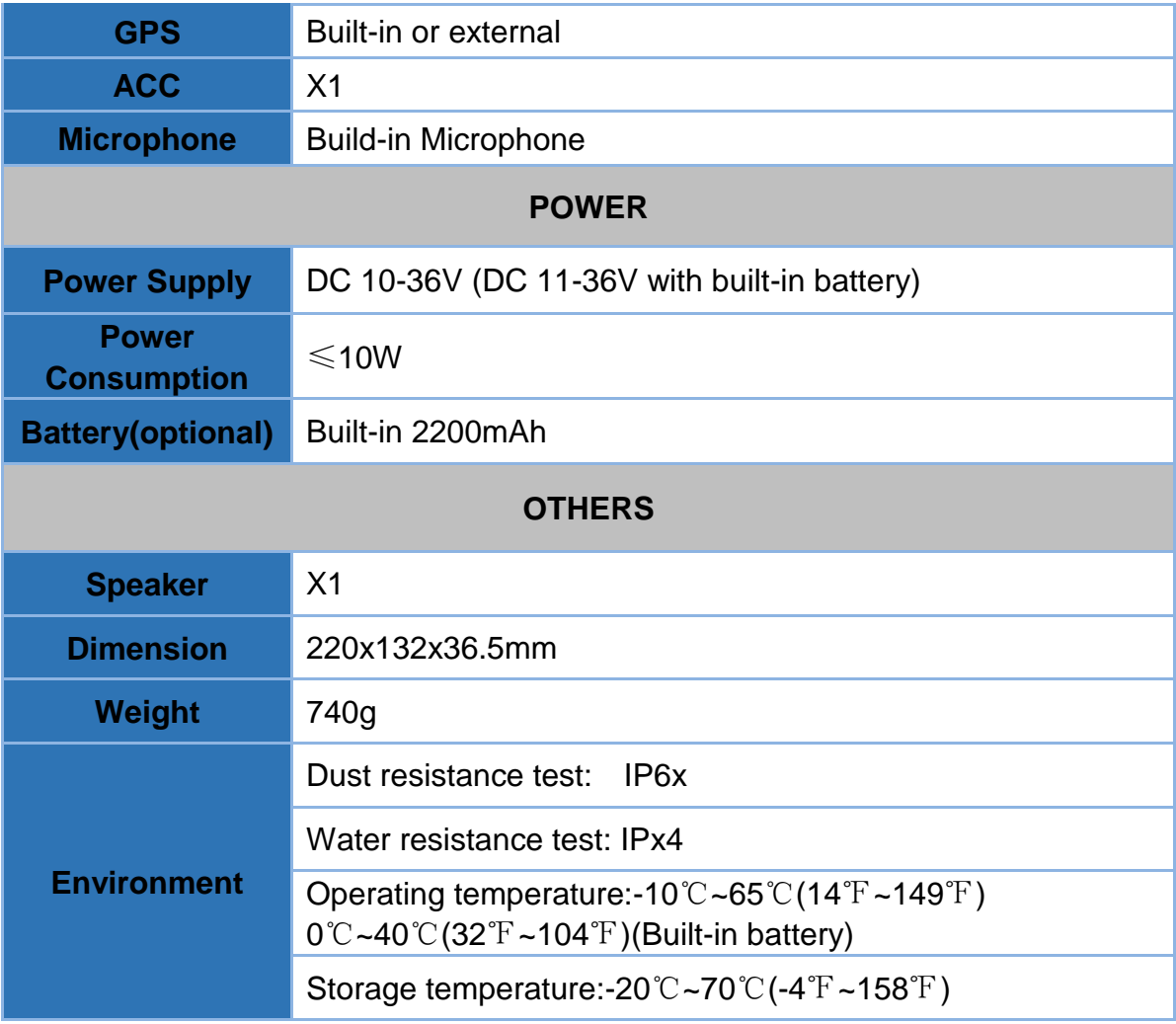

## <span id="page-6-0"></span>**1-4 Structure Function Explanation**

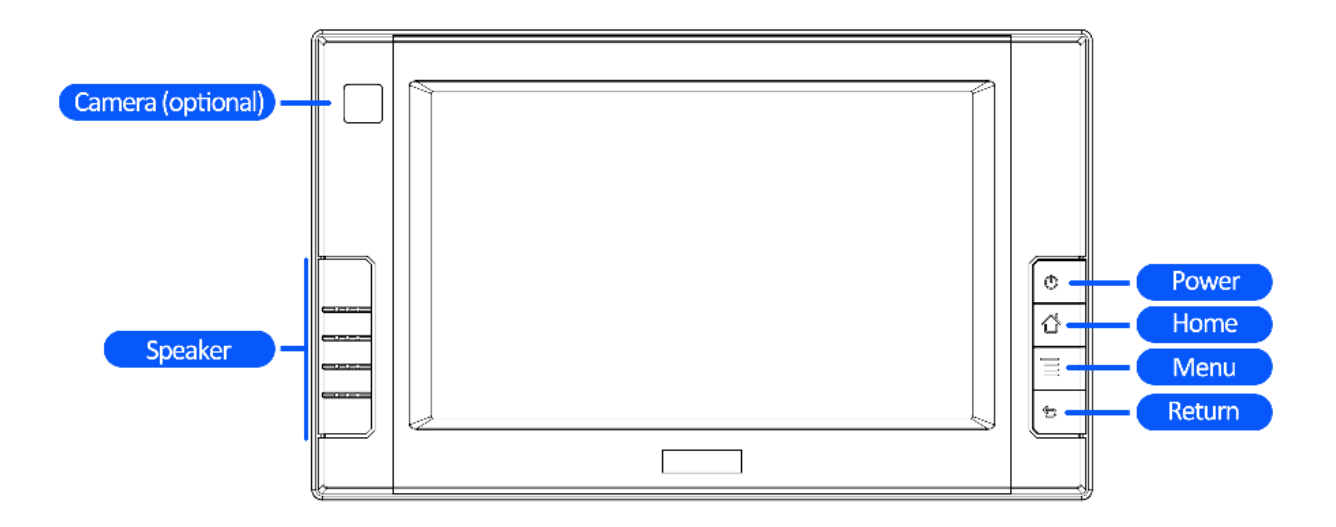

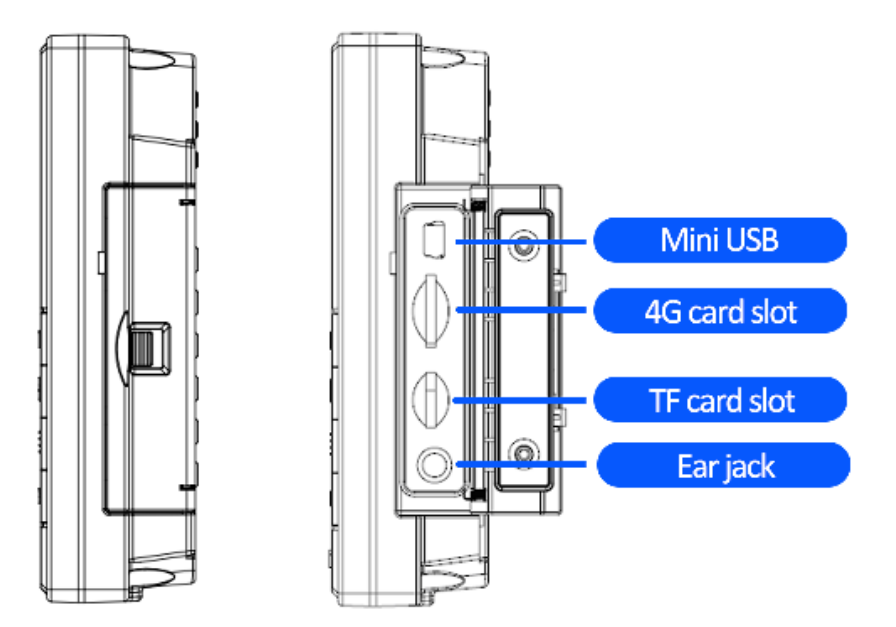

## <span id="page-7-0"></span>**2. Extended Cable Definition**

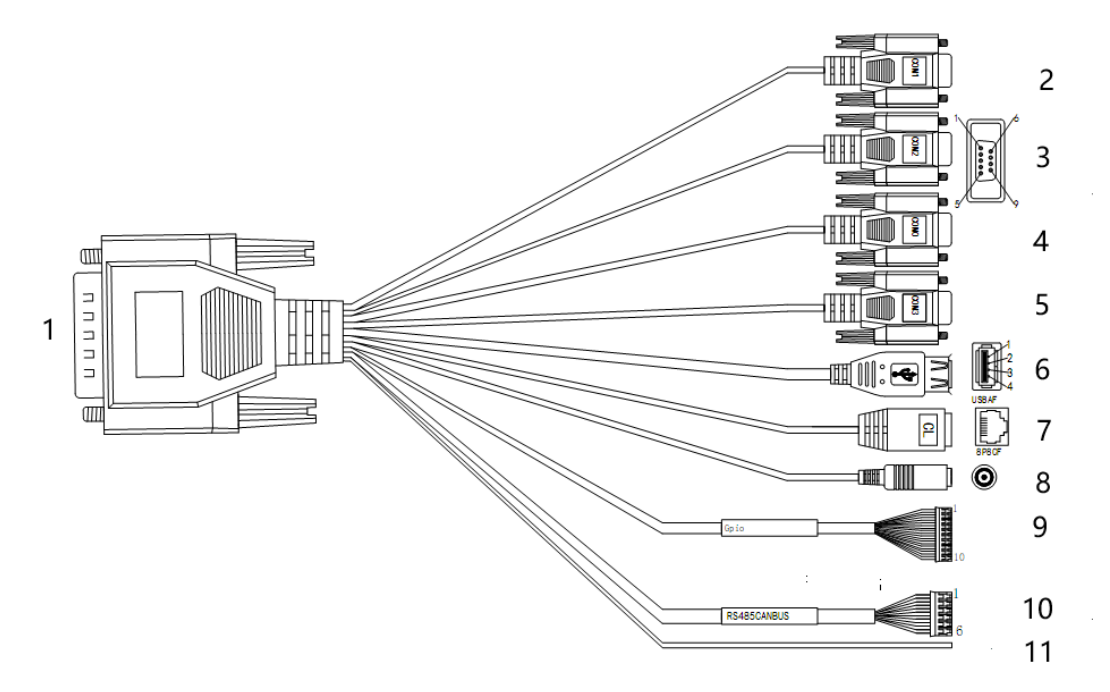

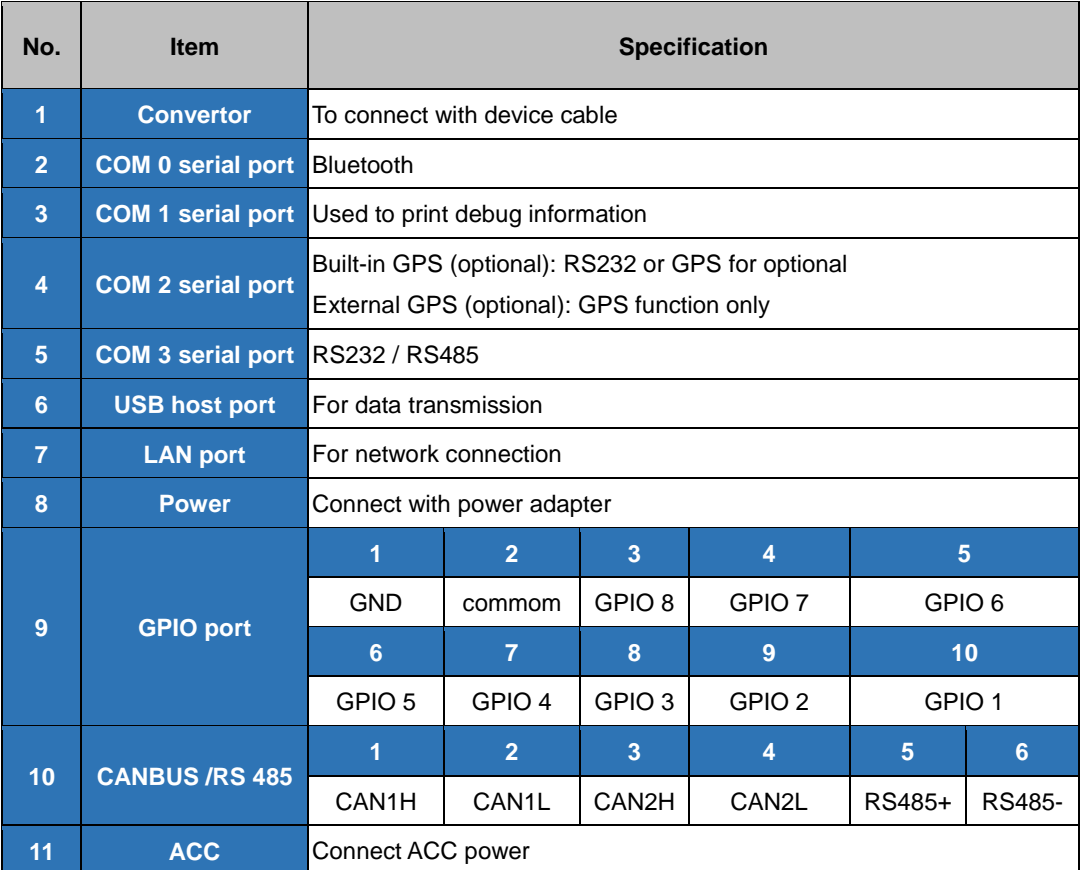

## <span id="page-8-0"></span>**3. Instructions SIM card & TF card**

- The SIM card, memory card and the card connectors on the device are precision electronic components. When inserting the SIM card or memory card into the card connectors, you much insert after aligning to the position accurately in case of damaging the components. When removing the SIM card or memory card, please slightly push the upper edge of the card to loosen the card, then pull it out.
- The memory card will get heat after long time working. It is a normal phenomenon.
- $\blacklozenge$  If you don't use SIM card correctly, or cutting off the power or pulling out the SIM card during the operation, the network will be interrupted automatically.

#### **Insert the memory card as shown in below picture**

- Find the location of the SIM card or memory card slot on the unit, then push the SIM card or Micro SD card with the part of the metal contacts outward until it snaps into the location.
- Do not force to Insert the SIM card or memory card to avoid damaging the card.

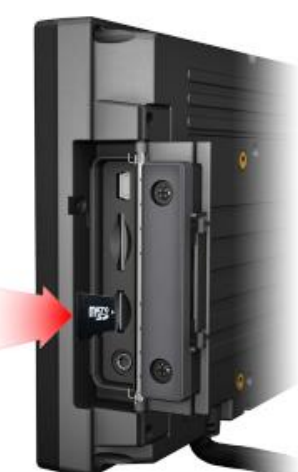

Please do NOT insert micro SD card into SIM card slot improperly, otherwise, the micro SD will be very difficult to be taken out, or may even be damaged.

## <span id="page-9-0"></span>**4. MENU**

## <span id="page-9-1"></span>**4-1 Gestures**

Click, Double Click and Slide

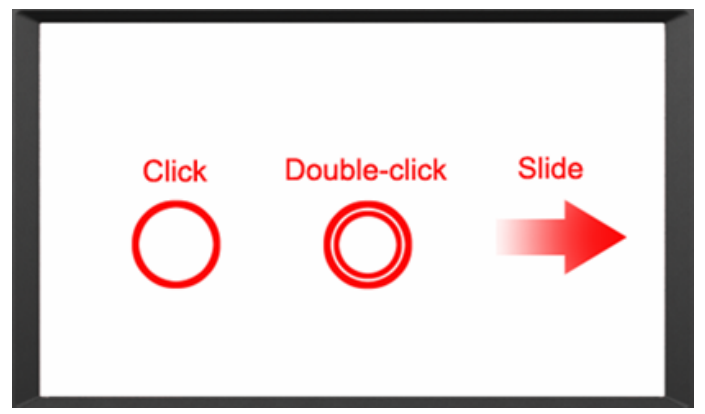

Long-press and Drag

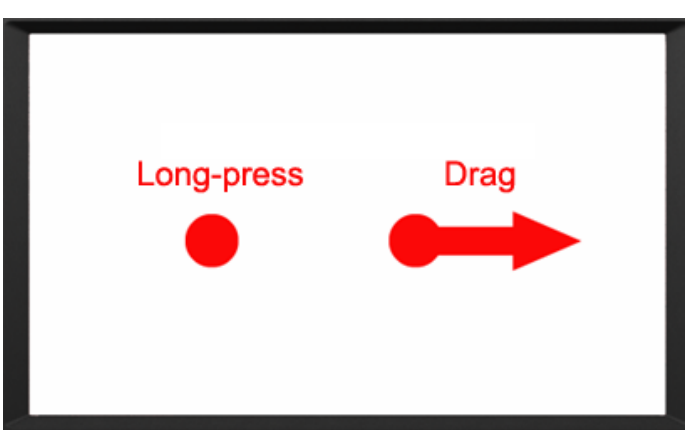

## <span id="page-9-2"></span>**4-2 Delete**

Long-press the application icon, and drag to the Home screen, then drop to the recycle lift-up to delete this software.

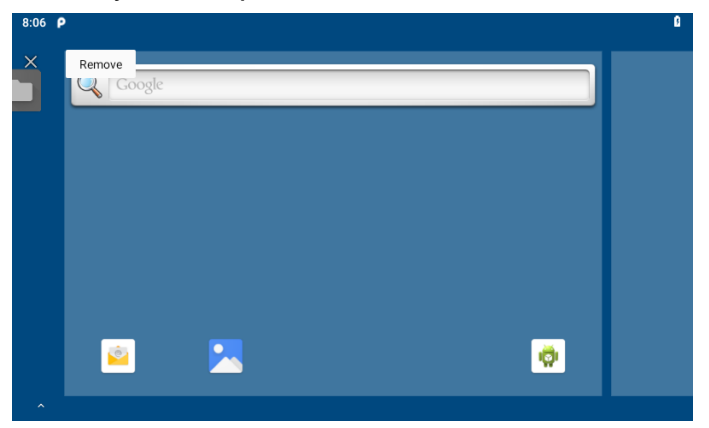

## <span id="page-10-0"></span>**4-3 Icon bar**

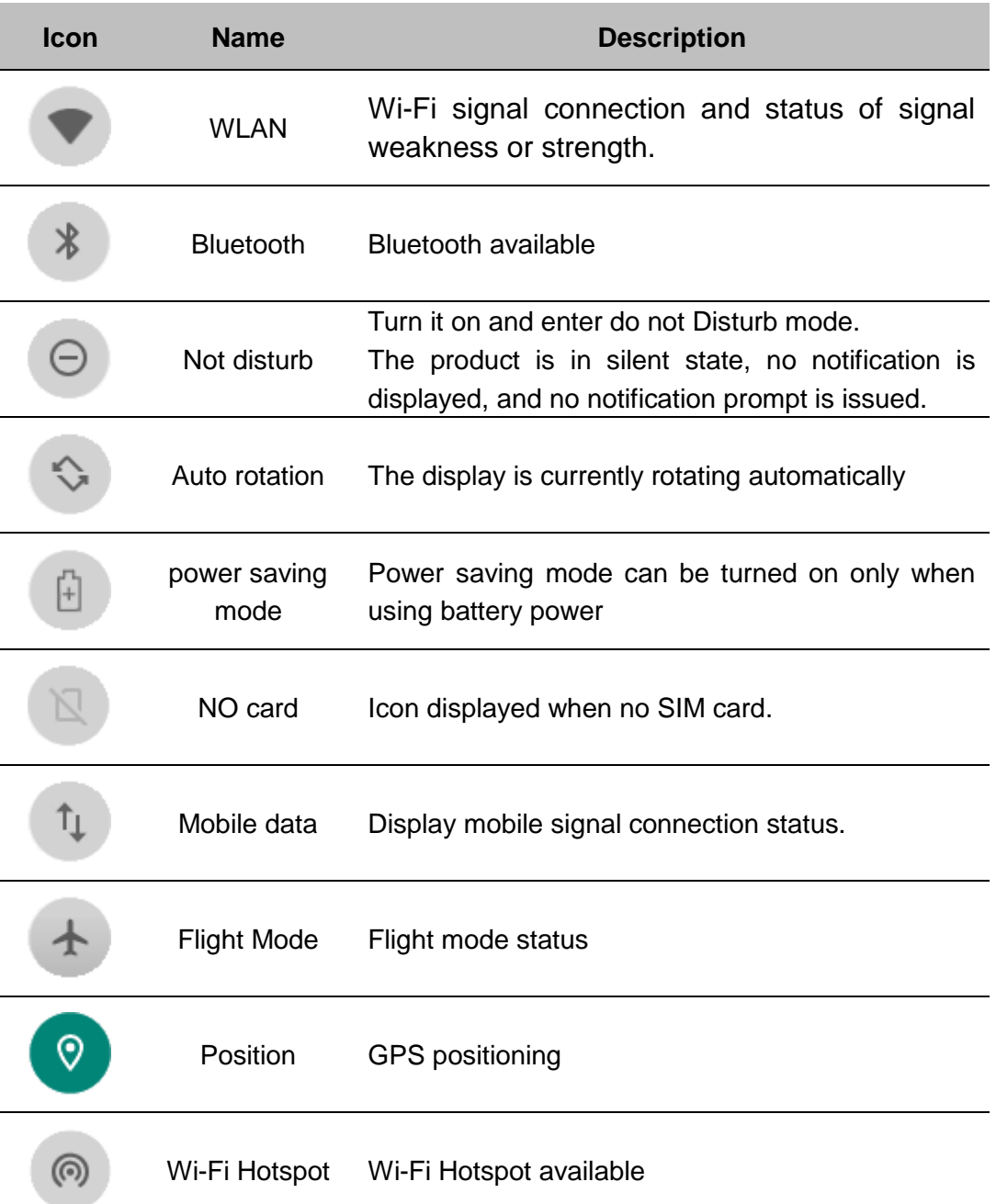

## <span id="page-11-0"></span>**4-4 Applied**

Scroll up to the " $\bigwedge$ " icon in the lower left corner of the screen to see all the apps on the device

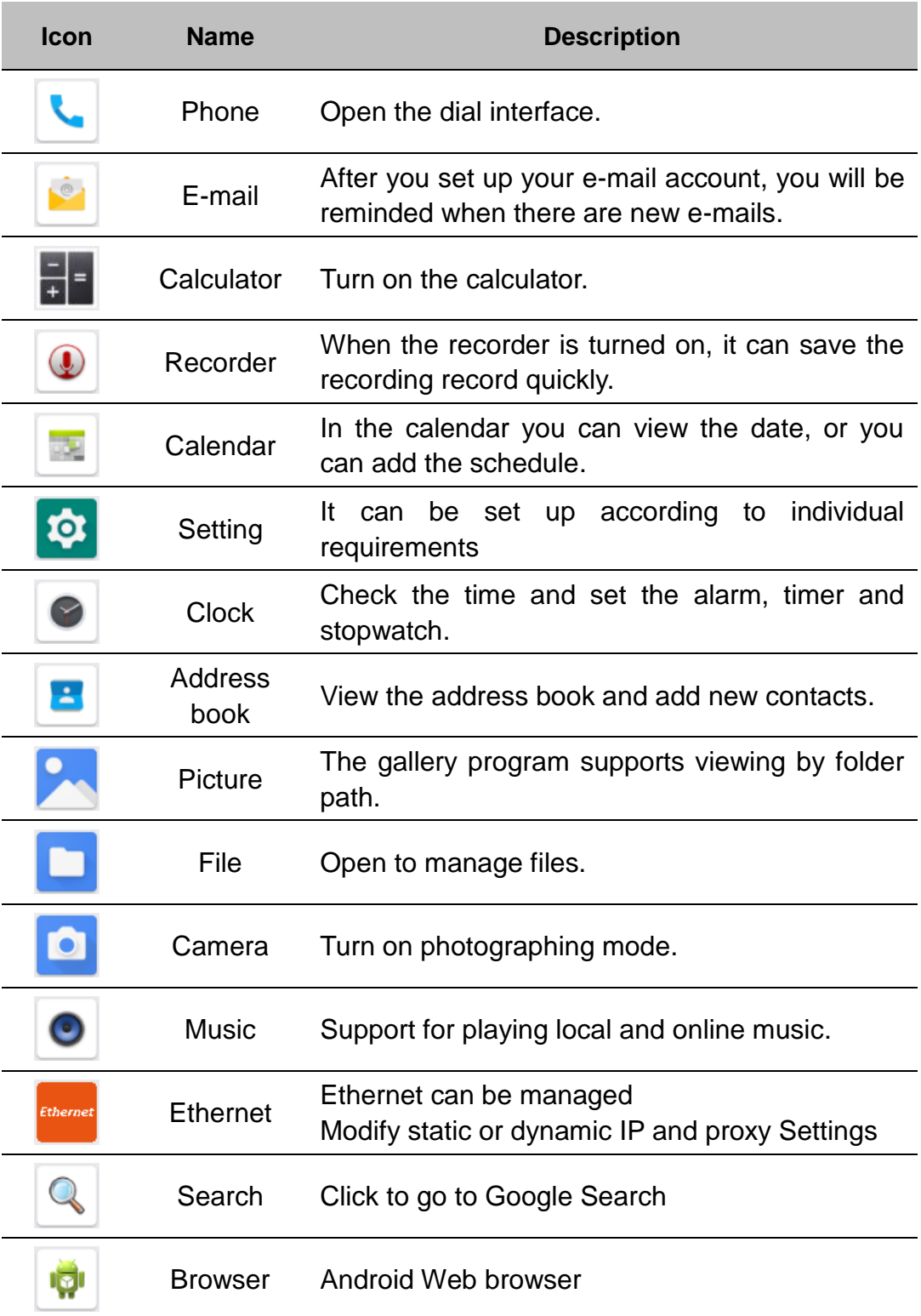

## <span id="page-12-0"></span>**4-5 Introduction**

#### <span id="page-12-1"></span>**4-5-1 Power On / Off and Dormancy / Wake**

Click the power button on the device to open/close the device when the device goes to sleep (screen saver program) with forced power outage.

The correct operation of the power key will help ensure the stability of the system. The device state indicated by the color of the lamp is displayed, as shown in the following table:

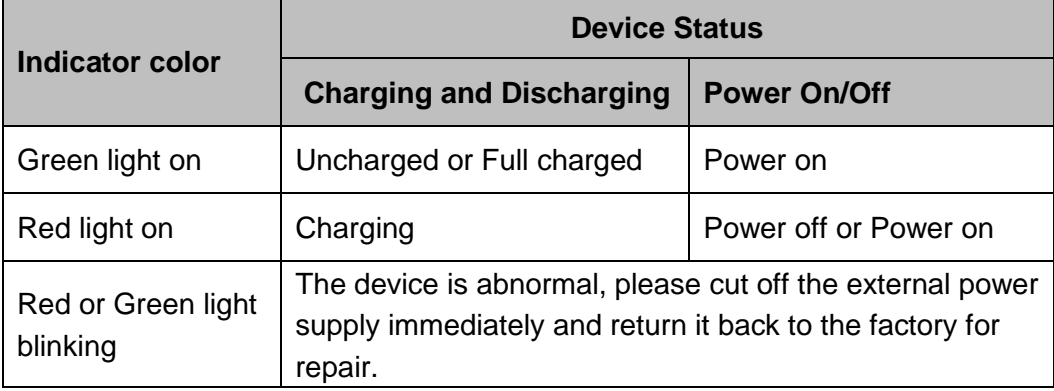

#### <span id="page-12-2"></span>**4-5-2 Manage device power supply**

- 1. Power on: Press the power button, start the system after running the LOGO display.
- 2. Power off: Long press the power button for more than 2 seconds until the shutdown option pops out, then click the shutdown option.
- 3. Dormancy device: Automatic sleep, sleep time can be set in Settings; Press short to enter hibernation mode.
- 4. Wake up device: Short press the power button to wake up the sleeping device.

#### <span id="page-12-3"></span>**4-5-3 Device is equipped with batteries**

#### **a. Rechargeable batteries**

Due to transportation, the battery will be partially drained when the package is delivered to you. Make sure the battery is fully charged on the first charge.

Please keep dc in charging state when working. The device uses a DC input power source first, rather than a power source stored in an internal battery.

#### **b. Check the battery level**

During charging, the status bar will display the battery power indicator, showing the charging percentage.To see the percent charge, slide down the status bar to see the percent charge.

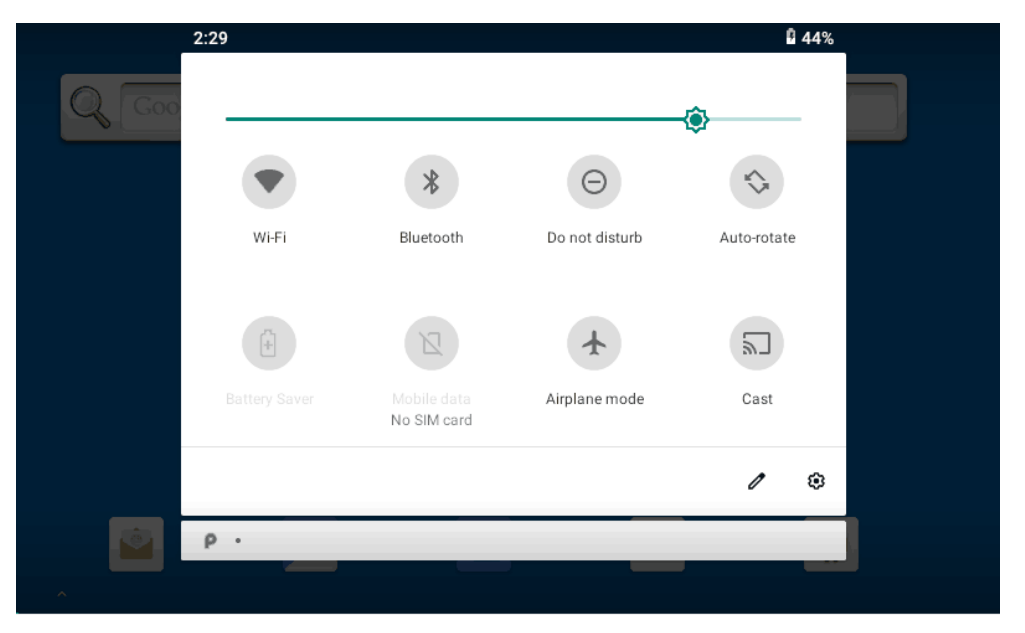

When the battery is fully charged, the DC input can be disconnected. If available, use a DC power supply to keep it charged.

#### **c. Check the battery level**

If the monitor cannot be continuously charged by dc power, to optimize the working time of the battery, it is recommended that you do the following

Turn down the display brightness.

Set a short time to go into sleep mode.

Turn off the monitor when not in use.

Not applicable to the application. To check the battery usage of each application, the application can be a serious drain on the battery. Not applicable to the application. To check the battery usage of each application, the application can be a serious drain on the battery.

Enable CPU power saving mode on the battery Settings page to limit the maximum CPU performance to save battery power and reduce device temperature. To get to the battery Settings page, slide down the status bar in the upper right corner and long press the power-saving mode button to turn it on.

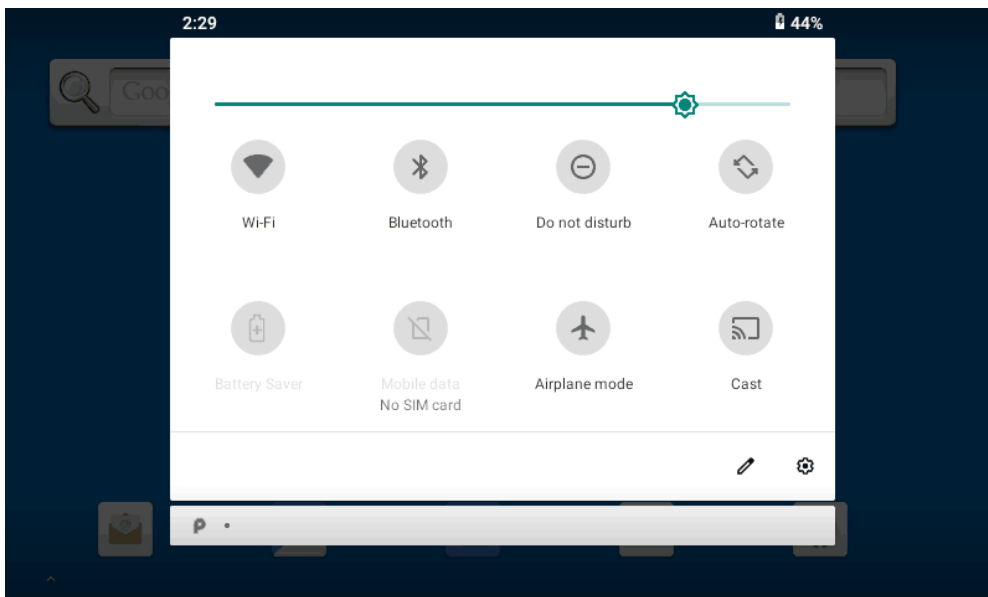

Turn on the switch after enter the system, as shown in the figure below

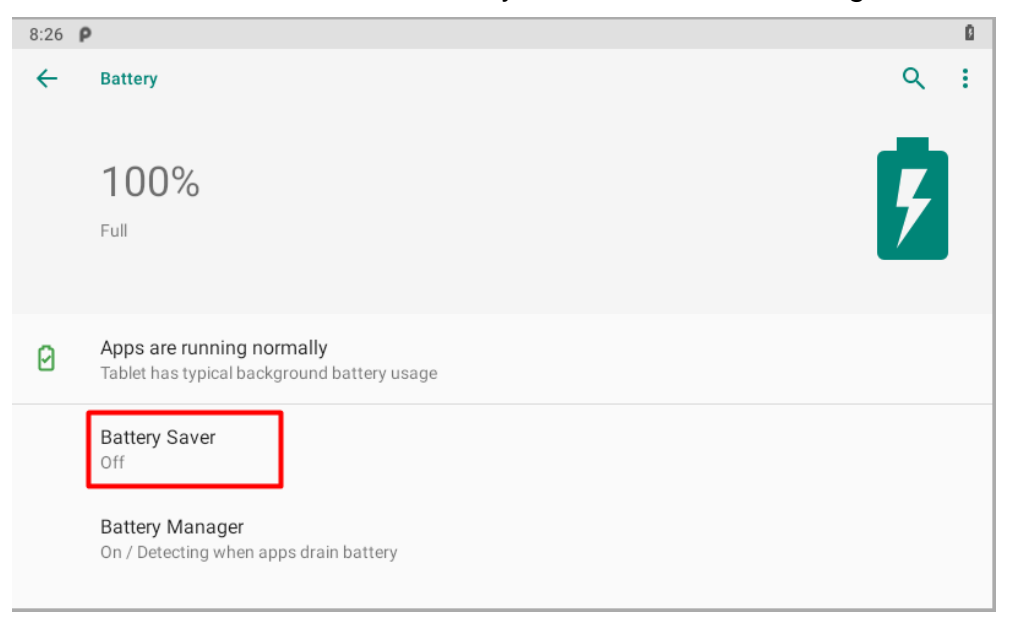

## <span id="page-15-0"></span>**4-6 ACC Setting Path**

ACC settings located in ACC Settings under the category of System in the Settings of Android OS. Please refer to Figure 2-1, 2-2 and 2-3:

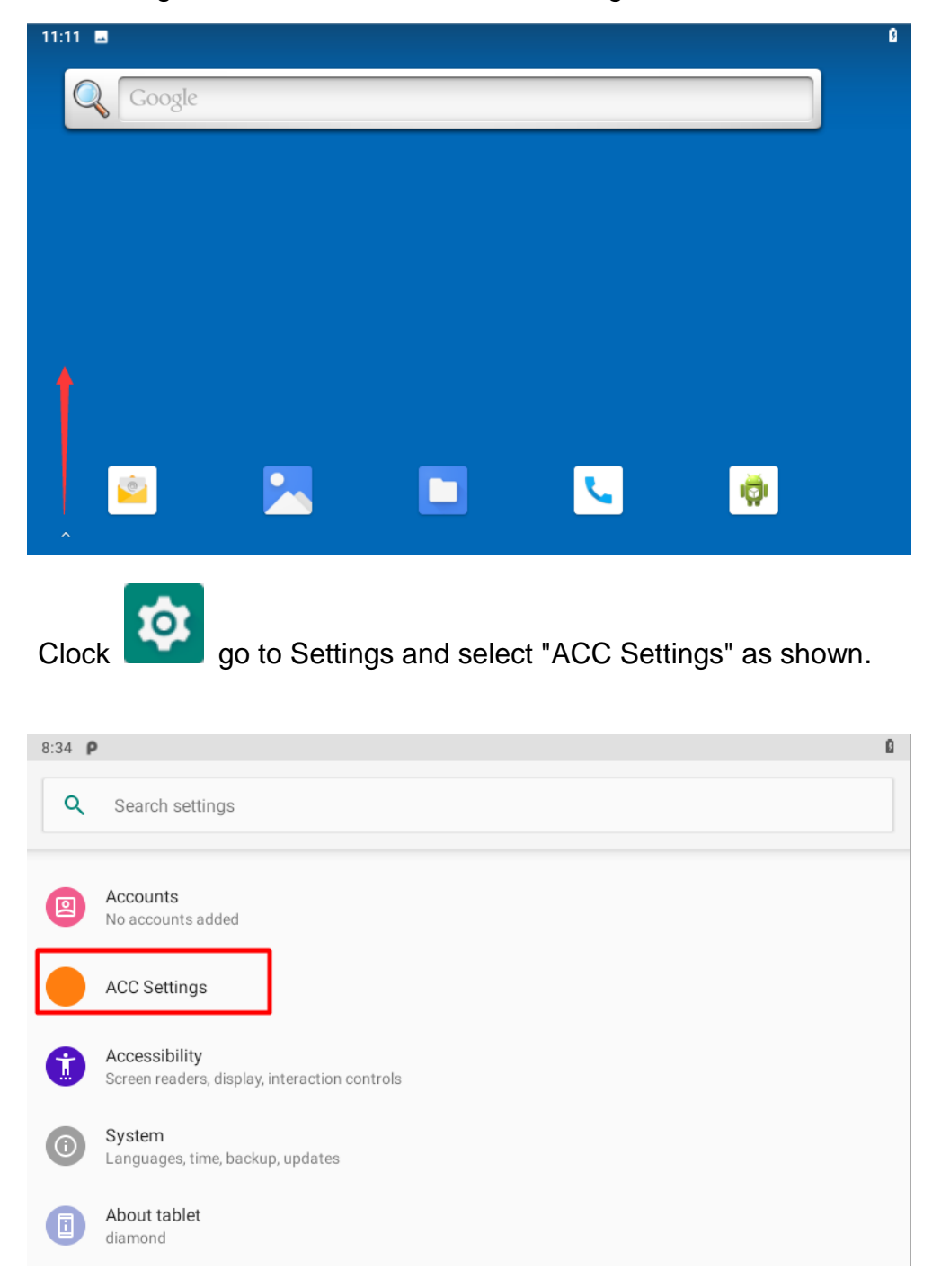

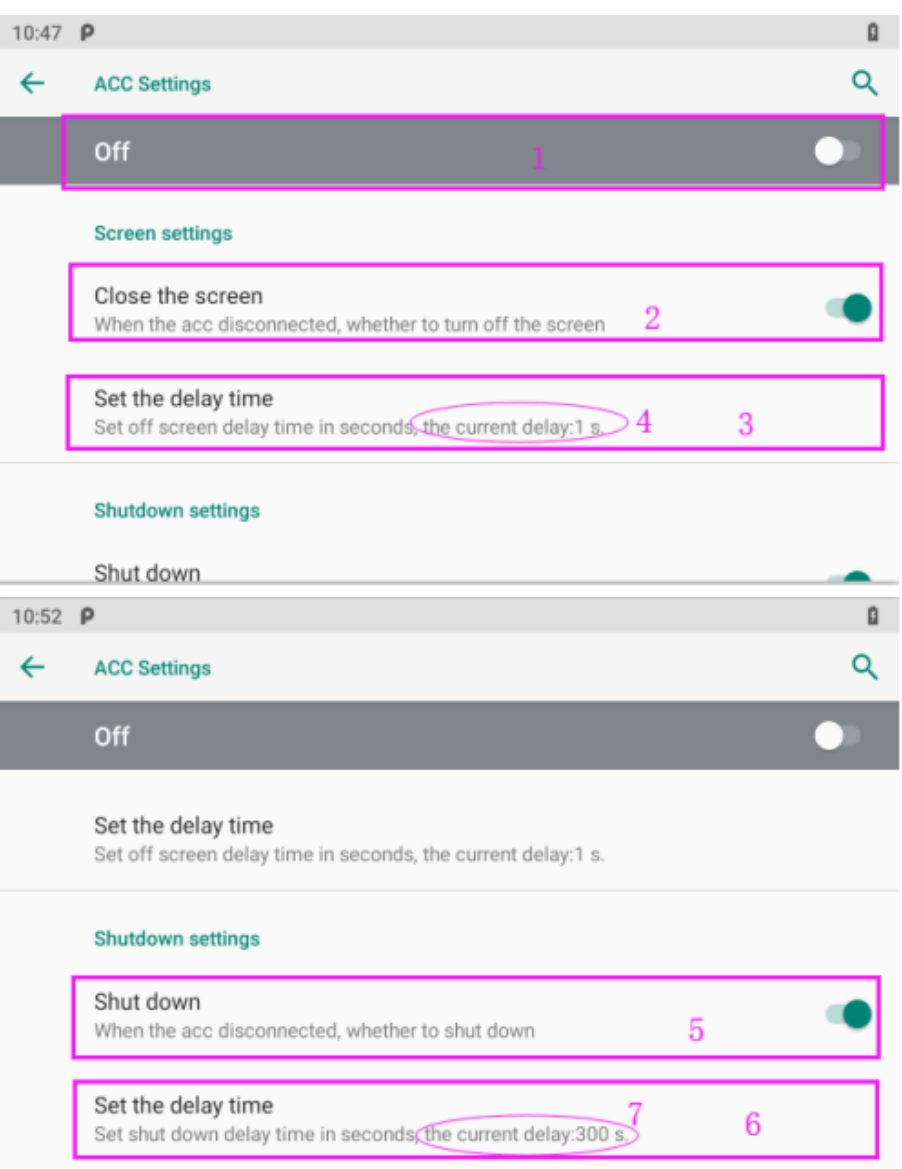

ACC settings as shown in Figure 2-4 & Figure 2-5.

Mark 1: The main switch of the three functions controlled by ACC,

namely, light up the screen, close the screen and shut down.

- Mark 2: The switch of close screen function controlled by ACC.
- Mark 3: Click to pop-up dialog box as shown in Figure 2-6, to edit the screen off delay time after ACC outage.
- Mark 4: The current screen off delay time after ACC outage.
- Mark 5: The switch of Trigger to shut down function by ACC outage.
- Mark 6: Click to pop-up dialog box as shown in Figure 2-7, to edit the shut down delay time after ACC outage.
- Mark 7: The current shut down delay time after ACC outage.

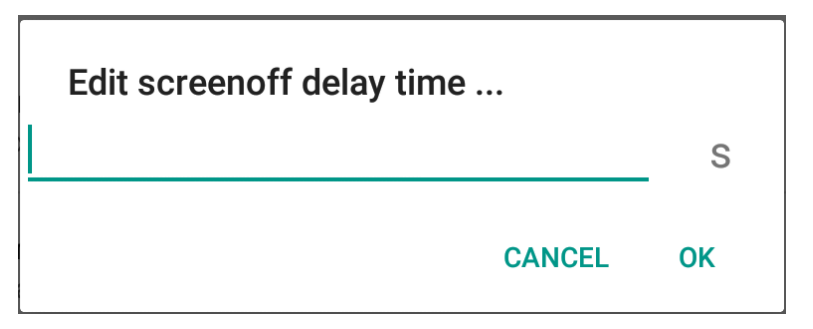

Figure 2-6 Screen off delay time setting dialog box

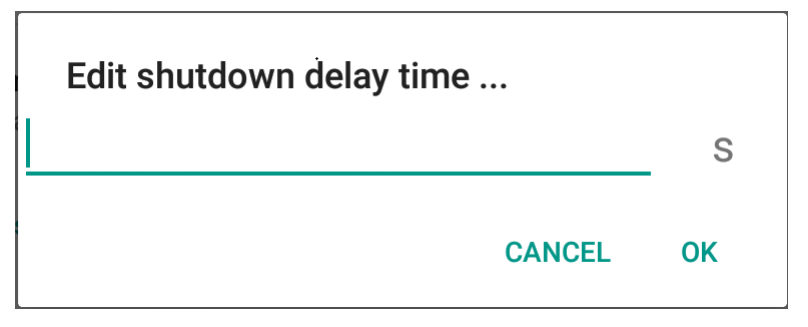

Figure 2-7 Shut down delay time setting dialog box

## <span id="page-17-0"></span>**4-7 Using GPIO**

### <span id="page-17-1"></span>**4-7-1 GPIO Tail Lines Instruction**

Regarding the definition diagram of GPIO interface, please see the details in Chapter " 2. Extended Cable Definition ".

### <span id="page-17-2"></span>**4-7-2 GPIO Typical Connection**

The following figure is a typical connection method of GPIO. In order to ensure the data communicate normally, please connect the GPIO interface of monitor as shown in the following figure.

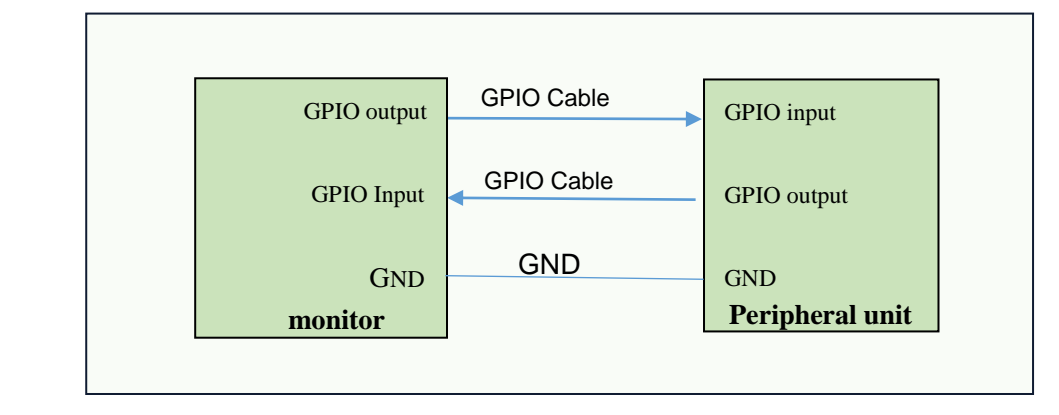

#### <span id="page-18-0"></span>**4-7-3 GPIO interface**

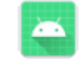

Double-click"  $\blacksquare$  assambly to enter the GPIO interface:

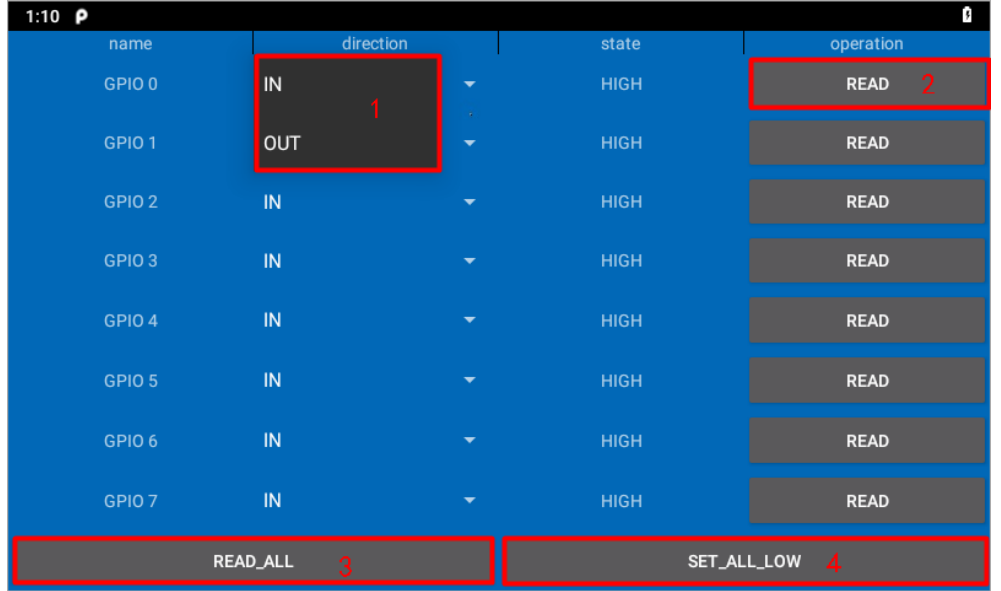

Name: GPIO pin number.

- Direction: GPIO state. You can choose GPIO as the input state or output state.As shown in figure "1".
- Satate: HIGH of high level, LOW of low level
- Operation: Read whether the current mode is high or low, displayed in the status bar.
- READ\_ALL: GPIO is the state of the level at input.
- SET\_ALL: GPIO is the state of the level at output.

## <span id="page-19-0"></span>**5. Accessories**

### **Standard accessories:**

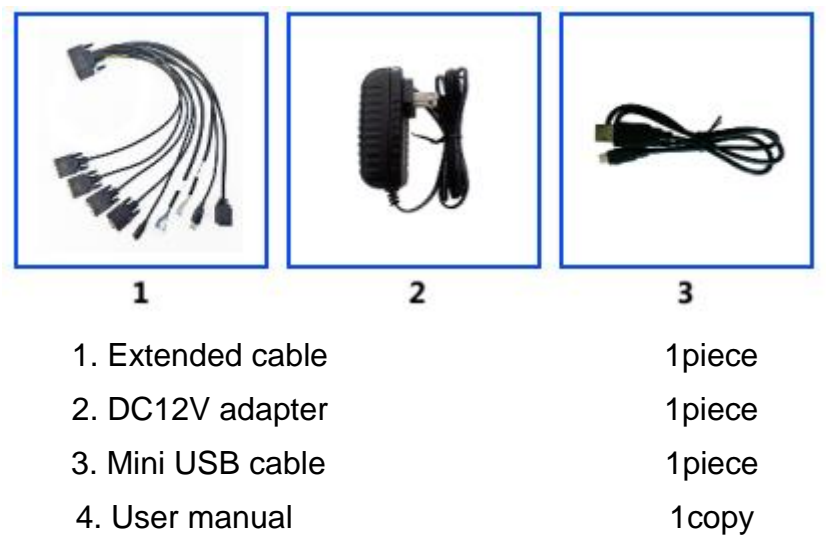

## **Optional accessories:**

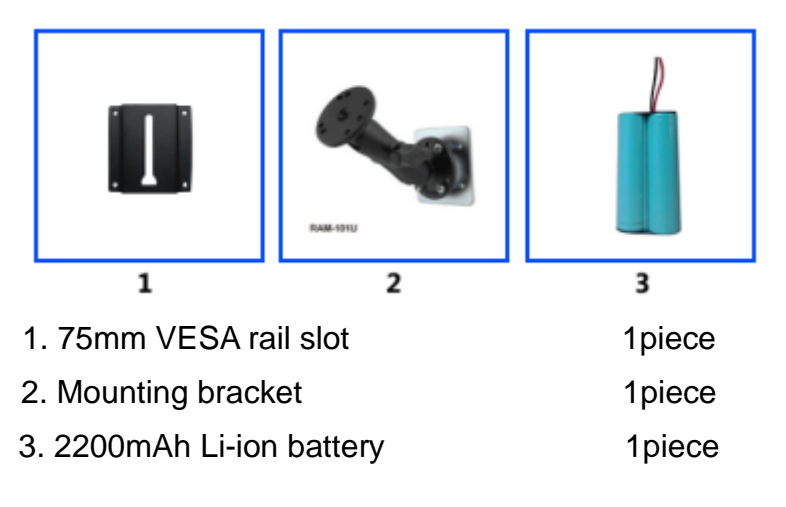

## <span id="page-20-0"></span>**6. Trouble Shooting**

### **Power Problem**

#### **Cannot boot up**

- 1、 Wrong cable connection
	- a) Connect Extended cable with device first, and connect the AC end of

DC adapter with DC input port of Extended cable, then the other end

of DC adapter connect with power plug socket.

- 2、Bad connection
	- a) Check every connection and socket of power source

### **Screen Problem**

- 1、 No picture on screen.
- 2、The application reaction time is too long and cannot be activated when clicked.
- 3、The image appears delay or still when switching.

#### **Please restart your system if the device has any problem as described above.**

- 4、 Display screen is misty
	- a)Please check whether the display screen surface has dust filth or not. Please simply wipe with clean and soft cloth.

**Due to constant effort to improve products and product features, specifications may change without notice.**